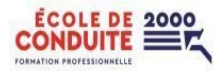

# *LOGICIEL COLIBRI, Guide pour notre clientèle*

## Bienvenue à l'École de Conduite 2000!

À titre d'élève inscrit, vous pouvez accéder à votre dossier en ligne pour :

- Visualiser vos cours programmés
- Accéder et confirmer vos liens Teams pour vos cours théoriques en ligne
- Signer votre présence lors de vos cours théoriques en ligne
- Faire des pratiques de jeu-questionnaire afin de « tester vos connaissances »
- Visualiser vos reçus et vos paiements à venir
- Effectuer vos paiements (sauf pour le client en véhicule lourd) \**à venir*
- Programmer et/ou annuler des cours (sauf pour le client en véhicule lourd) \**à venir*

#### **Voici bas, la procédure pour vous rendre à votre** *portail/dossier* **en ligne**

- Ouvrir votre navigateur internet *(Google, Edge, Safari, etc.)*.
- $\cdot$  Allez sur notre site web, en inscrivant dans la barre de recherche de votre navigateur, <https://www.ecoleconduite2000.com/mon-dossier> .
- Cliquer sur l'onglet « *MON DOSSIER* », cela vous dirigera vers une autre page. *(Voir photo ci-bas)*
- Cliquer sur la succursale correspondant à votre formation

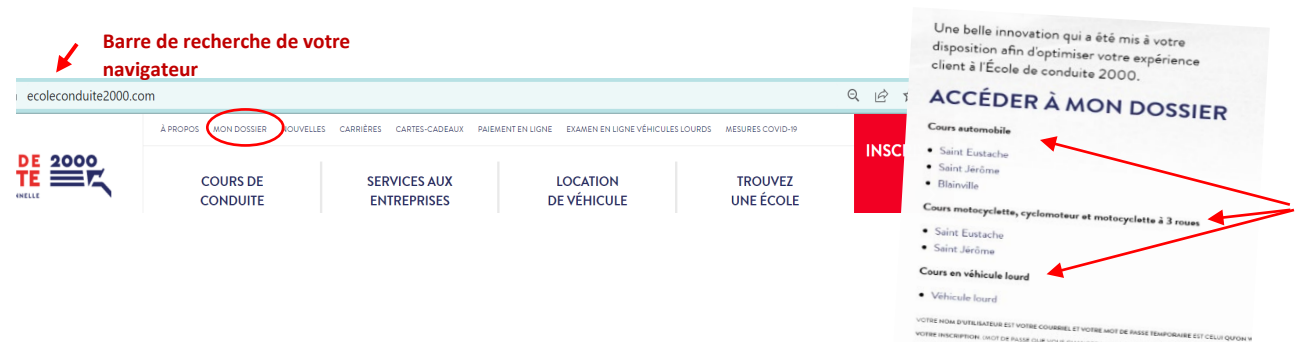

Votre *« NOM D'UTILISATEUR »* est *VOTRE COURRIEL,* et votre **MOT DE PASSE TEMPORAIRE EST CELUI QU'ON VOUS A COMMUNIQUÉ LORS DE VOTRE INSCRIPTION** *(MOT DE PASSE QUE VOUS CHANGEZ LORS DE VOTRE PREMIÈRE CONNEXION)*

#### **MOT DE PASSE OUBLIÉ**?

 Cliquer sur « *MOT DE PASSE OUBLIÉ – LOST PASSWORD* » Entrer votre courriel pour le réinitialiser.

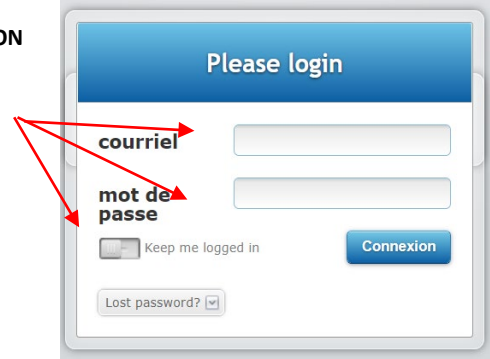

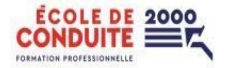

À l'ouverture de votre session, vous apercevrez tous vos cours planifier pour le mois courant.

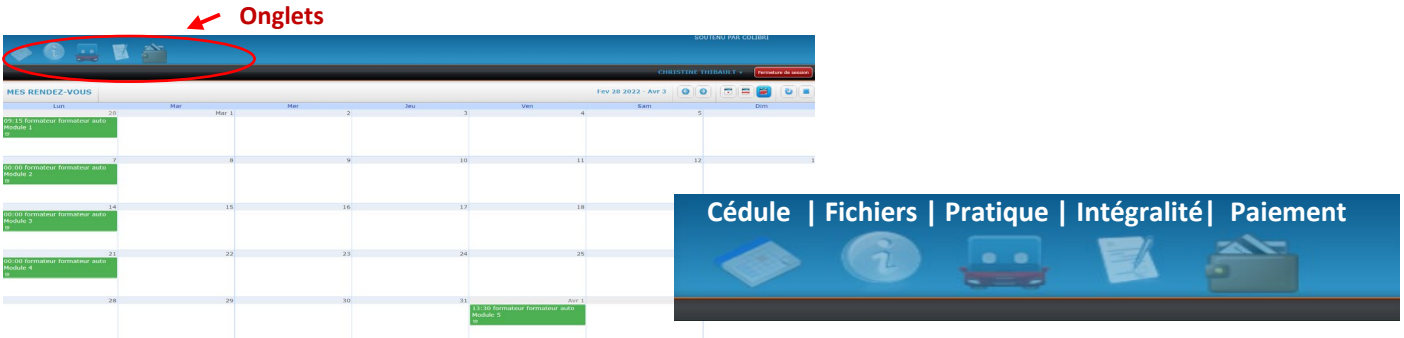

#### **Pour vos cours théoriques**

- En cliquant sur votre cours théorique et/ou pratique, vous apercevrez une brève description de votre cours. (*Moniteur, date, heure, lien teams, etc.*)
- Signer la présence à vos cours théoriques (3 *signatures seront demandées*)

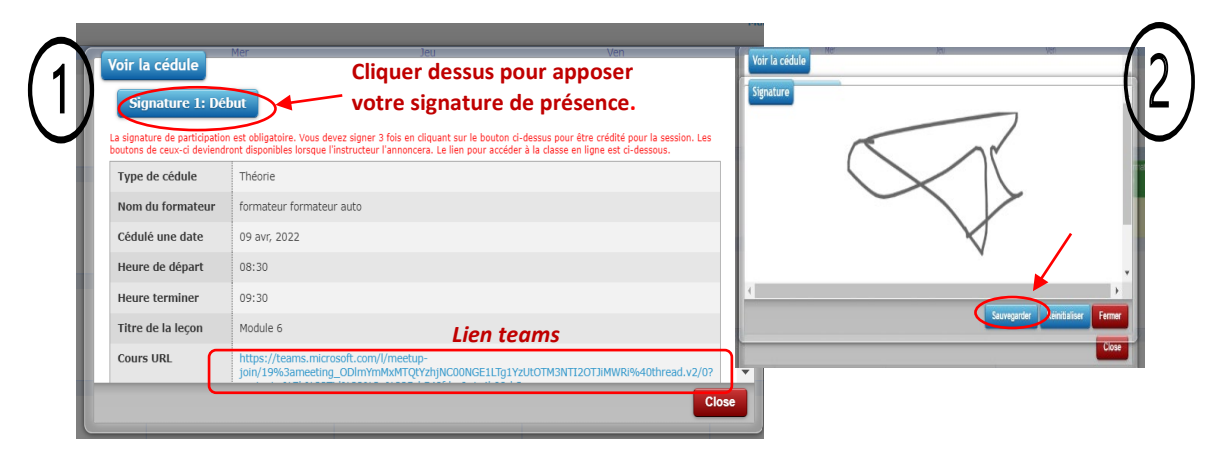

## **Concernant le cours théorique module #5 – Examen**

- Vous devez aller dans l'onglet « **FEUILLE D'INTÉGRALITÉ** »
- Inscrire votre nom, prénom la succursale et la date
- ❖ Sauvegarder

Vous pouvez remplir la feuille dans la journée de votre date d'examen. Vous n'êtes pas obligé d'attendre l'heure de votre cours pour l remplir et **SAUVEGARDÉ**. Elle s'enregistrera dans vos fichiers.

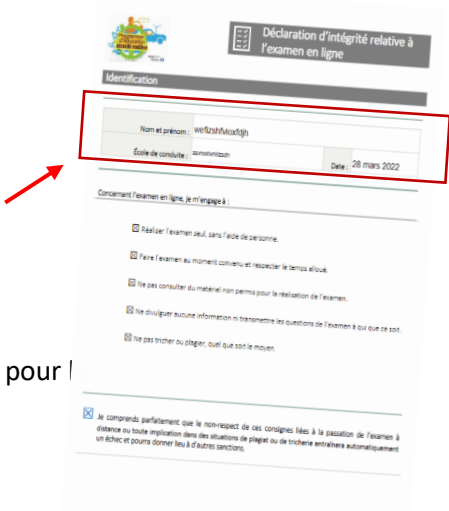

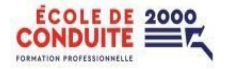

#### **Pour accéder à l'examen**

- Cliquer sur l'onglet « **PRATIQUE EN LIGNE** »
- Vous serez redirigé vers la Plateforme d'examen **(voir image)**
- Sous la section « **EXAMEN DU PERMIS D'APPRENTI** »
- Cliquer sur le lien

*TANT QUE VOTRE FEUILLE D'INTÉGRALITÉ N'EST PAS REMPLIE ET SAUVEGARDÉ E , VOUS NE POUVEZ PAS DÉBUTER VOTRE EXAMEN. C' EST SEULEMENT À CE MOMENT QUE L E PROFESSEUR POURRA VOUS L 'AUTORISER.* 

- Cliquer sur le bouton « **START / COMMENCER** »
- Une fois terminer, vous devez retourner signer votre présence avant que quitter
- Vous aurez votre résultat automatiquement à la fin

#### **Vous pouvez visionner la procédure en cliquant ci-bas**

 $\triangleright$  Étapes de l'examen du module 5

# **\*\*** *SI RÉUSSI, VOUS DEVEZ VOUS PRÉSENTER EN SUCCURSALE POUR RÉCUPÉRER ET SIGNER VOTRE ATTESTATION*.

*VOUS DEVEZ OBLIGATOIREMENT ÊTRE PRÉSENT.*

Dans vos onglets principaux « **MES FICHIERS** » section « **EXAMEN DE PERMIS D'APPRENTI** », vous retrouverez votre résultat ainsi que toutes vos questions réussies et ceux non réussis.

**Bienvenue** 

Con

Exa

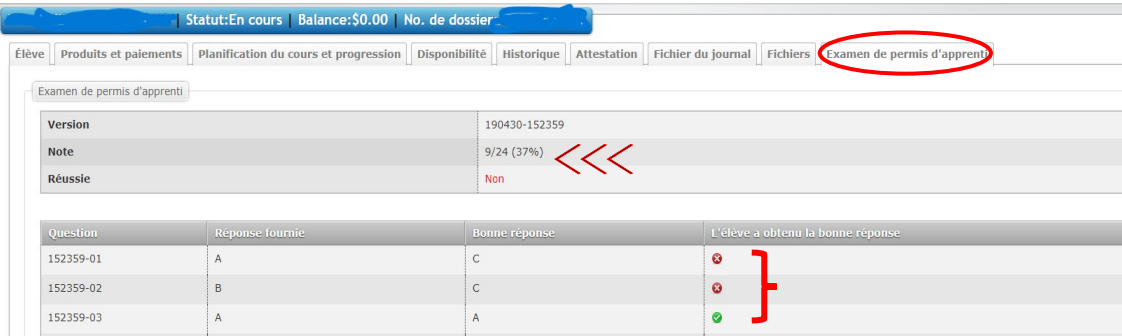

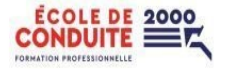

## **Les différents onglets**

Dans l'onglet principal « **MES FICHIERS** », vous retrouverez plusieurs sous-onglets.

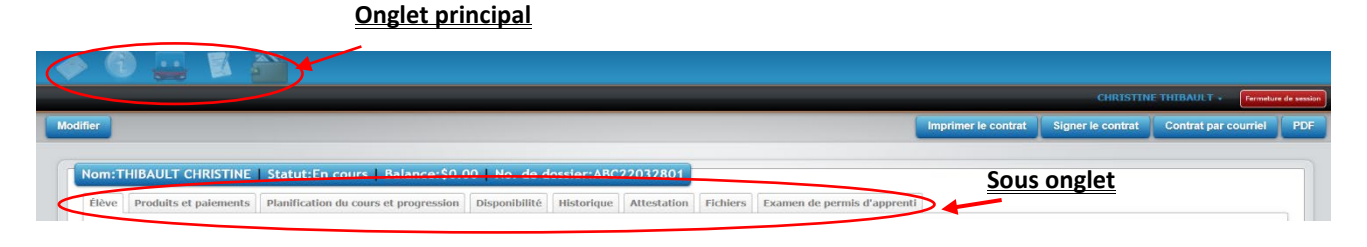

- Dans le sous-onglet « **ÉLÈVE** », on retrouve vos informations personnelles, transmises lors de votre inscription
- Dans « **PRODUITS ET PAIEMENTS** », on voit le prix de votre formation, et le solde restant ainsi que la somme débourser
- Dans le sous-onglet « **DISPONIBILITÉ** », vous pouvez inscrire les jours et les heures auxquelles vous êtes disponible pour suivre vos cours
- Dans « **HISTORIQUE** », vous aurez un aperçu de vos paiements effectués à ce jour, les rendez-vous choisis et/ou annulés, si vous avez choisi des services additionnels, etc.
- Dans « **FICHIERS** », vous retrouverez des informations concernant nos différents services et prix, votre formulaire d'intégrité que vous avez signé lors de votre examen théorique, etc.
- Le dernier « **EXAMEN DE PERMIS D'APPRENTI** » où l'on retrouve votre résultat à votre examen théorique effectué lors de la première phase.

#### **Sous l'onglet « DISPONIBILITÉ »**

Pour effectuer une modification de vos disponibilités

- Vous devez cliquer sur le bouton « **MODIFIER** »,
- **<u>◆ Puis cliquer sur l'onglet</u> « DISPONIBILITÉ** »

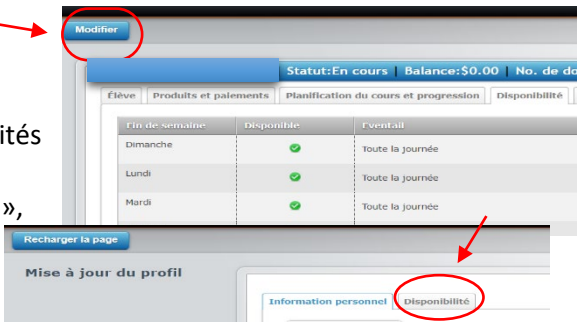

Vous devez cocher les cases des journées ou vous êtes disponible ainsi que les heures. Ensuite, vous devez cliquer sur « **MISE À JOUR DISPONIBLE** » pour l'enregistrer.

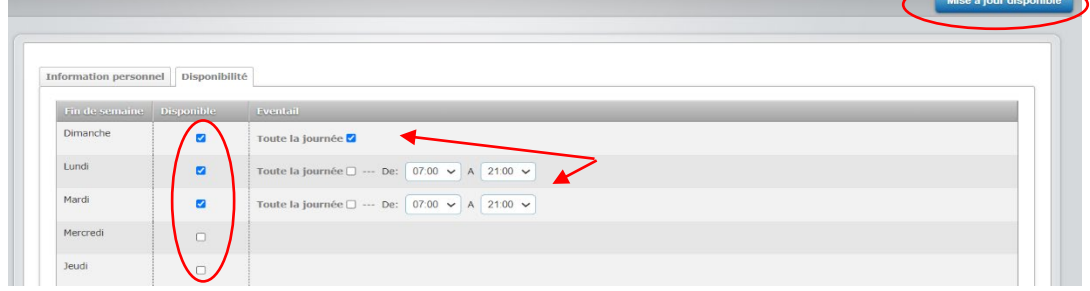

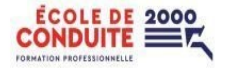

## **Sous l'onglet « FICHIERS »**

Pour visualiser les documents qui s'y retrouvent, vous n'avez qu'à cliquer sur la petite loupe

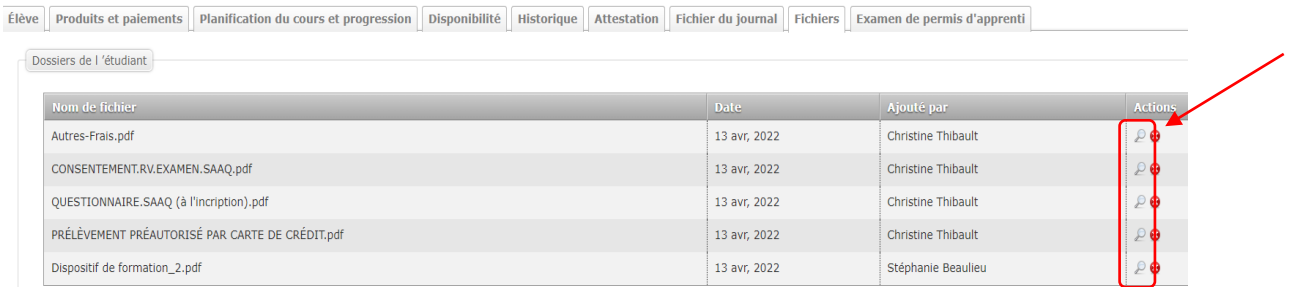

### **Signature du contrat**

Vous pouvez signer votre contrat directement à partir de votre « dossier » et de l'imprimer.

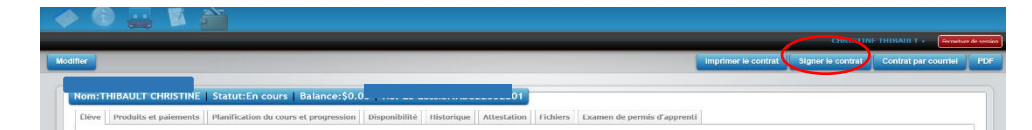

- Dans l'onglet principal « **MES FICHIERS** »
- Sous l'onglet « **ÉLÈVE** »
- En haut à droite, le bouton « **SIGNER LE CONTRAT** » vous cliquez dessus
- Une fenêtre s'ouvrira, et vous devez cliquer sur *CHAQUE* petit crayon et signer.
- Une fois signer, appuyer sur « **SAUVEGARDER** »

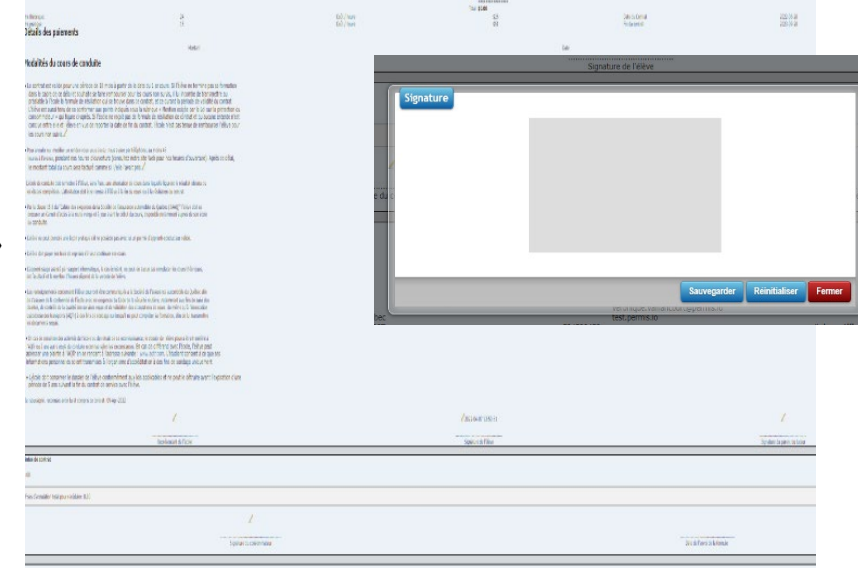

En espérant que ce petit guide vous a aidé.

Toute l'équipe de l'École de Conduite 2000